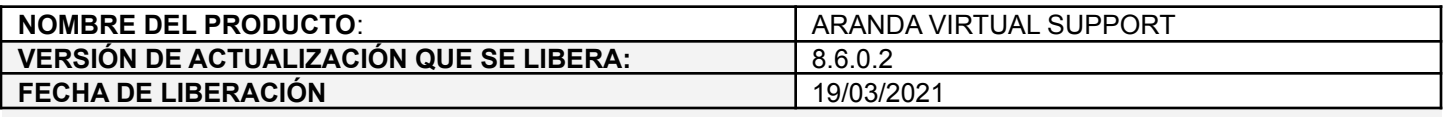

## **DESCRIPCIÓN DE CADA ERROR CORREGIDO**

**N/A**

### **DESCRIPCIÓN DE CAMBIOS IMPLEMENTADOS**

❖AVS Agent > Instalación por Línea de Comandos:

Partiendo de un archivo avsaw.exe entregado bien sea por la consola de especialista o la página web de administración AVS. Ver Manual AVS.

❖ **CHG-10193-19-300196 Ocultar la información de la configuración en el Agente de AVS:** No permitir que los usuarios cambien la configuración Opción en la consola de administración para ocultar / mostrar esta información en los agentes.

#### ❖ **Contraseñas de un solo uso:**

Habilitar la generación automática de contraseñas de un solo uso en el agente de AVS. Esta opción en la consola de administración Web, permite forzar la generación de contraseñas de un solo uso, para agentes que se hayan instalado pertenecientes a la organización. Por lo tanto se puede restringir los servicios que contiene el Especialista como lo son Control remoto y Transferencia de archivos.

#### ❖ **La autorización forzada por parte del usuario al conectarse un Especialista:**

Esta opción en la consola de administración Web, se utiliza para forzar la autorización por parte del usuario cuando se conecte un Especialista. Cada acción realizada al conectarse un especialista requiere de una autorización forzada. Restringiendo los servicios de Control remoto y Transferencia de archivos.

#### ❖ **CHG-10360-19-300199 Clave del Especialista:**

Este cambio se implementó con el fin de que el usuario tuviera fácil manejo para cambiar la contraseña desde la consola del Especialista, cada vez que lo requiera sin necesidad de dirigirse a la Consola Web. Esta contraseña la puede cambiar las veces que sea necesario y con la seguridad que disponga.

❖ Se implementaron en cuanto a forma tanto los PDF's como los Excel's al momento de generar los reportes, se ajustaron los estilos, colores, orientación entre otros.

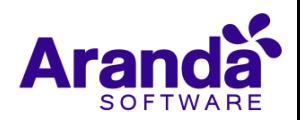

- ❖ Se validó en el instalador del Agente que tuviera permisos de administrador al momento de instalar.
- ❖ Se Encripto el contenido del archivo de configuración del Agente y se aplico un algoritmo para detectar si ese archivo es cambiado, siempre y cuando el agente este en ejecución.

### **NOTAS O INSTRUCCIONES ADICIONALES**

## **Instalación AVS**

- ❖ Se deben seguir los siguientes pasos para instalar AVS y la base de datos desde cero:
- 1. Para instalar el Agente se debe ejecutar con permisos de administrador desde Línea de comando o por la Interfaz gráfica.
- 2. Ejecutar el instalador del agente, e instalar: Este instalador debe generarse desde AVS Web Admin Instalador AVS Agent y se debe ejecutar el archivo avsaw.exe
- 3. Ejecutar el instalador Aranda.AVS.Console.Installer.8.6.0.2.exe, e instalar.
- 4. Ejecutar el instalador Aranda.AVS.Server.Installer.8.6.0.2.exe e instalar.
- 5. Ejecutar el instalador avsaw.dat
- 6. Crear la base de datos desde SQL Server Management.
- 7. Ejecutar el script de base de datos Aranda.AVS.Database.SQL que se proporciona con los Instaladores. Configurar el archivo "Aranda.AVSGatewayService.exe.config" que está en la carpeta "%Program Files (x86) %\Aranda\Aranda AVS Gateway".
- 8. Configurar Consola Especialista > se debe configurar la conexión en Here. Los datos solicitados son Host, Port, Enable SSL y configuración Manual es opcional por si se requiere la configuración manual del Proxy para la conexión.
- 9. Verificar que todos los servicios de Aranda estén en ejecución.
- 10. Iniciar el servicio "Aranda Gateway" "Aranda Gateway Audit Image"
- 11. Instalación del Gateway:
	- a. Para empezar a instalar el Aranda AVS Gateway, se debe hacer doble clic en el archivo Aranda.AVS.Server.Installer.
	- b. Haga clic en Next.
	- c. Confirme el inicio de la instalación presionando Next.
	- d. El nombre del Sitio donde se instalará el Aranda AVS Gateway está predeterminado, al igual que el del Directorio Virtual del IIS (ArandaGateway). Sin embargo, si desea instalar la aplicación en otro directorio virtual, puede ingresarlo manualmente. Presione Next.
	- e. Espere a que los archivos se instalen.
	- f. Cuando el proceso esté terminado, presione Close.
	- g. Con esto queda instalado el Aranda AVS Gateway como servicio Windows, y un Web Service para la administración de Licenciamiento del Aranda AVS Gateway, el cual es utilizado por el Aranda AVS Web Admin.

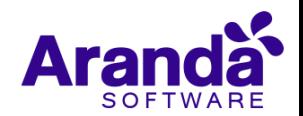

# **Migración de AVS desde Release 8.5.0 (Database 8.3.1.) a Release versión 8.6.0.2 (Database 8.4.0.1)**

- 1. Crear un backup de la base de datos que se va a actualizar.
- 2. Desinstalar desde el panel de control los programas Aranda Virtual Support Console, Aranda Virtual Support Server y Aranda AVS Agent.
- 3. Ejecutar el Script llamado "Aranda.AVS.Database.SQL.8.4.0.sql" que se encuentra ubicado en la carpeta Update.
- 4. Ejecutar el instalador Aranda.AVS.Console.Installer.exe, e instalar, en todas las maquinas que vayan a dar soporte.
- 5. Ejecutar el instalador Aranda.AVS.Server.Installer.exe e instalar.
- 6. Una vez migrado ir al Proceso de instalación de AVS para repetir el proceso y verificar el funcionamiento
- 7. Descargar el .dat que suministra Aranda (Para Windows), para los agentes de versión 8.9.0.2
- 8. Ejecutar el instalador Aranda.AVS.Agent.exe e instalar en las máquinas en las que se necesite tomar control remoto. Los enlaces para descargar el Agente se pueden visualizar desde la página Web del servidor o desde el Especialista.
- 9. Verificar la conexión de la consola web.
- 10. Configurar el archivo "Aranda.AVSGatewayService.exe.config" que está en la carpeta "%Program Files (x86) %\Aranda\Aranda AVS Gateway".
- 11. Iniciar el servicio "Aranda Gateway" / "Aranda Gateway Audit Image"
- 12. Verificar que todos los servicios de AVS estén en ejecución.

### **Recomendaciones**

- ❖ En caso de que no esté configurada la licencia desde el inicio en la consola de administración Web, en la sección Licencias > Instalación del Gateway, se generará un error al momento de ingresar a la consola y no será posible acceder.
- ❖ A tener en cuenta: Desde la configuración de IIS > ingresar a la página de ArandaGatewayAdmin > Dar doble clic a la opción "Asignaciones de controlador" > Dar clic en ExtensionlessUrlHandler-ISAPI-4.0\_32bit > se presenta una ventana > Dar clic en Restricciones de solicitudes > Se presenta otra ventana > Ir a la pestaña Verbos > Agregar el verbo HTTP separado por comas (,) llamado PATCH. Realizar esta misma configuración para ExtensionlessUrlHandler-ISAPI-4.0\_64bit.
- ❖ Al descargar el enlace que se encuentra en la Web referente a (Aranda AVS Agent) el usuario lo debe ejecutar inmediatamente, al terminar la ejecución le permite dos opciones una portable y la otra de instalación del equipo. Se debe tener en cuenta que si solo queda portable este PC no se observará permanentemente en los Agentes, solo durante la sesión. Y no podrá el Especialista realizar acciones de Control remoto con permisos avanzados.
- ❖ Al ingresar a la página de Administración Web, se realiza el cambio de contraseña y se force la autorización, este cambio se verá reflejado siempre y cuando el Especialista cierre y vuelva a iniciar sesión.
- ❖ Los agentes que se hayan instalado como organización se debe tener en cuenta > cada vez que se abra la ventana de configuración del agente, el mismo solicita si debe ocultar alguna sección, siempre y cuando tenga conexión con el Gateway, en caso contrario para que el cambio de la página Web se vea reflejado depende que hayan transcurrido al menos 15 minutos, con conexión al Gateway desde que se realizó el cambio.
- ❖ Para la clave de un solo uso, se actualiza cada vez que se finalice un servicio, sea por Control remoto o Transferencia de archivos o cada vez que el usuario le dé clic al botón Actualizar. Siempre y cuando el

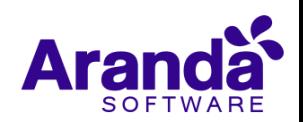

especialista tenga una sesión iniciada de algún servicio, al iniciar otro servicio no se volverá a pedir la contraseña de un solo uso. Esto no indica que no se esté validando la contraseña de un solo uso. En este caso específico la contraseña de un solo uso se mantiene vigente para ese especialista, siempre y cuando tenga uno de los servicios activos.

- ❖ Para permitir el cambio de sesión la contraseña de un solo uso, se mantiene vigente cinco minutos después para el Especialista que la terminó de usar y cuando se detecta que ha finalizado la sesión de Windows. En todos los casos que llegue a presentarse va a caducar la contraseña inmediatamente.
- ❖ La contraseña de un solo uso cuenta con 6 caracteres de longitud, generada con alfanuméricos, con caracteres en minúsculas y sin caracteres especiales. Este formato es parametrizado y no se puede cambiar.
- ❖ Proceso de Instalación de AVS (Nota) Antes de iniciar el proceso de instalación de la consola de Aranda VIRTUAL SUPPORT, asegúrese de desinstalar cualquier versión previa y verifique algunos puntos adicionales para asegurar una correcta instalación y adecuado funcionamiento. A continuación, se indican los rangos mínimos para la instalación, sin embargo, estas características pueden ser superiores a las indicadas.
- ❖ Para ingresar a la Consola Web y se presente errores de ingreso, se debe ejecutar el siguiente procedimiento
	- 1. Se debe validar en el Administrador de configuración de SQL Server 2019 > Servicios de SQL Server > los estados deben estar en Ejecución.
	- 2. Validar conexión de la Base de datos Microsoft SQL Server Management Studio 18
	- 3. Para validar la conexión de Aranda AVS Gateway (en la herramienta AVS Configurator), esta conexión se verifica con el archivo Aranda.AVSGatewayService.exe.config / Para Aranda AVS Web Admin, se verifica con el archivo Web.config
	- 4. Reiniciar IIS
	- 5. Iniciar sesión en la página de Aranda Web Admin como administrador
	- 6. Subir los servicios de Aranda Gateway y Aranda Gateway Audit Image
	- 7. Por último se ingresa y se valida en el Administrador de IIS > Sitios > Default Web Site (se reinicia el servicio) y en ArandaGatewayAdmin (se ingresa a Examinar aplicación > Examinar\*:80 (http) para visualizar que la página ha cargado con éxito.

## **ERRORES CONOCIDOS**

- ➢ Cada vez que se apague el servidor donde está instalado el Gateway, se debe revisar que el servicio esté arriba debido a que en algunas ocasiones no inicia el servicio ArandaGateway y Aranda Gateway Audit Image al cargar el sistema operativo.
- ➢ Para la acción Trasferencia de archivos, en caso de descarga de archivo, tener en cuenta que se asigna un nombre al documento en la ruta local, que será reemplazado por el archivo a importar del usuario final, de lo contrario si no se reemplaza el nombre del archivo generará error y no permitirá su descarga.
- ➢ Al tener una sesión de Control remoto en el equipo de Windows remoto, se cambia el tamaño de texto en la sección de escala y diseño en la configuración de pantalla, los eventos del mouse y los movimientos quedan desalineados con respecto al cursor que lo dibuja.
- ➢ Workaround > Si lo desea ver con mayor amplitud o visibilidad se recomienda utilizar el modo "Tamaño real" del Especialista.

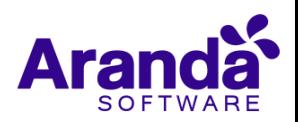

- ➢ En el icono del Agente de Windows se observa una alerta roja y el mensaje de error de protocolo se debe tener en cuenta lo siguiente:
- ➢ Verificar si el Gateway tiene activo el SSL y el agente también debe tenerlo.
- ➢ Verificar que el código de la Empresa coincida con el de la página de Administración Web.
- $\triangleright$  Verificar para la Empresa que se está conectando tenga agentes disponibles en la licencia.
- ➢ En Caso dado que se presenta error de contraseña en el Especialista tener en cuenta dos Workaround
- ➢ Verificar que la página Aranda Gateway Admin se pueda alcanzar desde el computador desde el Especialista.
- ➢ Iniciar sesión en la página Aranda Gateway Admin como administrador
- ➢ Reiniciar el Gateway
- ➢ Volver a intentar cambiar la contraseña